入金済の退去精算を未入金に戻さなくても修理費を追加することができます。 手順は以下の通りです。

- 1. 該当の契約の《請求エディタ》画面を開きます。 メニューNo.1 画面「契約確認」をクリック→ 《契約一覧》画面上部「契約中」を「全契約」に変え「検索実行」をクリック→ 該当の契約が表示されるので左端(▲が付く所)をダブルクリック→ 《契約内容》画面が開くので「請求状況」をクリック
- 2. 上記1で開いた《請求エディタ》画面で退去精算のみが表示されるよう絞込みます。 画面左下部の「摘要」欄で「退去精算」を選ぶ(下図参照)

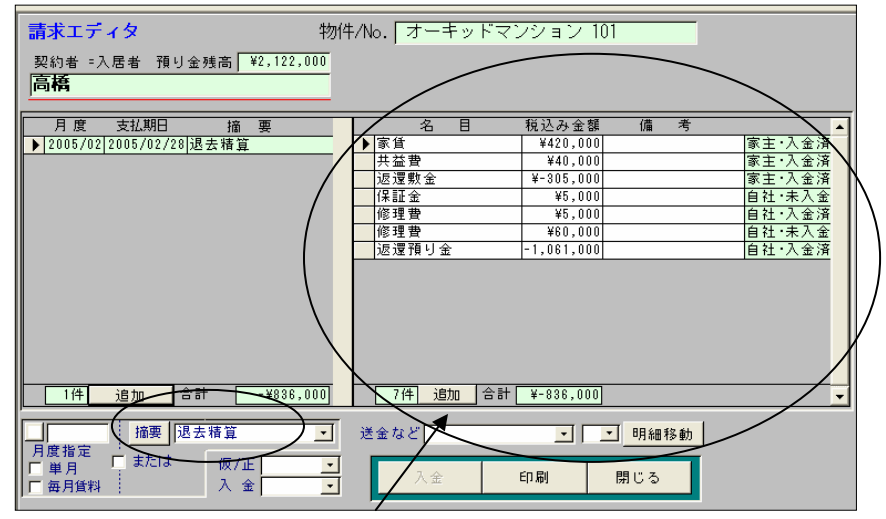

3. 上図の右側で明細を追加します。

4. 入金処理は通常の手動の入金処理になります。